## Лабораторна робота № 1

Тема: Твердотільне та поверхневе моделювання в SolidWorks Мета: Дослідити два способи моделювання деталей в SolidWorks, створити власні деталі двома способами, проаналізувати переваги та недоліки обох методів

### **Теоретичні відомості**

Програмний продукт SolidWorks

SolidWorks — продукт компанії SolidWorks Corporation, САПР, призначений для інженерного аналізу та підготовки виробництва будь-якої складності та призначення.

SolidWorks є ядром інтегрованого комплексу автоматизації підприємства, за допомогою якого здійснюється підтримка життєвого циклу виробу згідно з концепцією CALS — технологій, включаючи двонаправлений обмін даними з іншими Windows-застосунками та створення інтерактивної документації.

В залежності від класу задач, що розв'язуються, замовникам пропонується три базових конфігурації системи: SolidWorks, SolidWorks Professional та SolidWorks Premium.

Завдання, які вирішуються в програмному продукті:

#### **Конструкторська підготовка виробництва:**

 3D проектування виробів (деталей і зборок) будь-якого ступеня складності з урахуванням специфіки виготовлення.

- Створення конструкторської документації.
- Промисловий дизайн.
- Проектування комунікацій (електроджгутів, трубопроводи тощо.).

 Інженерний аналіз (міцність, стійкість, теплопередача, частотний аналіз, динаміка механізмів, газо / гідродинаміка, оптика і світлотехніка, електромагнітні розрахунки, аналіз розмірних ланцюгів і ін.).

Експрес-аналіз технологічності на етапі проектування.

#### **Технологічна підготовка виробництва:**

 Проектування оснащення і інших засобів технологічного оснащення.

- Аналіз технологічності конструкції виробу.
- Аналіз технологічності процесів виготовлення (лиття пластмас, аналіз процесів штампування, витяжки, гнуття та ін.).
	- Розробка технологічних процесів.
	- Матеріальне та трудове нормування.

 Механообробка: розробка керуючих програм для верстатів з ЧПУ, верифікація УП, імітація роботи верстата. Фрезерна, токарна, токарно-фрезерна і електроерозійна обробка, лазерна, плазмова і гідроабразивна різання, вирубні штампи, координатно-вимірювальні машини.

Управління даними і процесами на етапі ТПП.

## **Управління даними і процесами:**

- Робота з єдиною цифровою моделлю виробу.
- Електронний технічний і розпорядчий документообіг.
- Технології колективної розробки.
- Робота територіально-розподілених команд.
- Ведення архіву технічної документації.
- Проектне управління.
- Захист даних.
- Підготовка даних для ERP, розрахунок собівартості.

## Інтерфейс програми SolidWorks

Програма SolidWorks у графічному режимі відображає структуру створюваної моделі на основі елементів у спеціальному вікні, яке називається Деревом конструювання (Feature Manager). В Дереві конструювання відображається не тільки послідовність створення окремих елементів моделі, але й воно надає зручний доступ до всіх відомостей процесу моделювання.

Для ілюстрації концепції моделювання в Дереві конструювання розглянемо приклад на рис. 1. Якщо відобразити окремі елементи у відповідності із Деревом конструювання, то вони виглядають наступним чином:

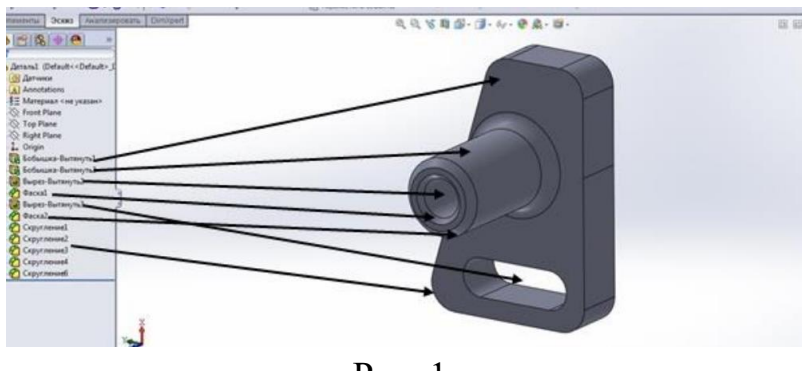

Рис. 1.

Розміри і взаємозв'язки окремих елементів фіксуються і зберігаються в моделі, що дає можливість не тільки втілити ідею проекту але і швидко вносити зміни в модель.

**Керуючі розміри.** Це розміри, що використовуються при створенні елементу. Вони включають розміри, пов'язані із геометрією ескіза, а також розміри, пов'язані із самим елементом. У якості простого прикладу можна навести такий елемент, як циліндрична бобишка (рис. 1.). Діаметром бобишки керує діаметр, заданого в ескізі, кола. Висота бобишки керується глибиною, на яку це коло було витягнуте при створенні елементу.

**Взаємозв'язки**. Вони містять таку інформацію, як паралельність, перпендикулярність, належність, дотичність, концентричність і т.і. Завдяки введення цих даних у ескіз, програма SolidWorks дає можливість повністю здійснити задум проекту в моделі.

**Об'ємне моделювання.** Об'ємна (або твердотільна модель) – найбільш завершений тип геометричної моделі, який використовується у системах автоматизованого проектування. Вона включає всю геометрію каркаса і поверхонь, необхідну для повного опису кромок і граней моделі. Окрім геометричних відомостей, вона також містить інформацію, яка називається топологією моделі і відноситься до геометрії. Прикладом топології може служити те, які грані (поверхні) утворюють кромку (криву) і що вона собою являє. Відповідно до цієї логіки, такі операції, як округлення, виконуються так само просто, як вибір кромки або задання розміру радіусу.

Модель у SolidWorks повністю пов'язана із кресленнями деталей і складальними кресленнями, які на неї посилаються. Зміни, виконані в моделі, автоматично відбиваються у, пов'язаних із нею, кресленнях і збірках. Так само можна здійснювати зміни в кресленнях або збірках, знаючи при цьому, що зміни відповідно будуть відображені у самій моделі.

Геометричні взаємозв'язки, такі як паралельність, перпендикулярність, горизонтальність, вертикальність, концентричність, є лише частина обмежень, що підтримуються системою SolidWorks. Окрім цього, для створення математичних взаємозв'язків між параметрами можна використовувати математичні рівняння. Завдяки використанню обмежень і рівнянь гарантується реалізація і підтримка таких понять проекту, як, наприклад, наскрізні отвори або однакові радіуси геометричних елементів.

**Двовимірне креслення. Створення ескізів**. Створення ескізів – це основа проектування в SolidWorks.

Ескізи використовуються для створення всіх просторових елементів через витягування, обертання, створення об'єктів по заданій траєкторії, створення об'єктів по заданим перерізам.

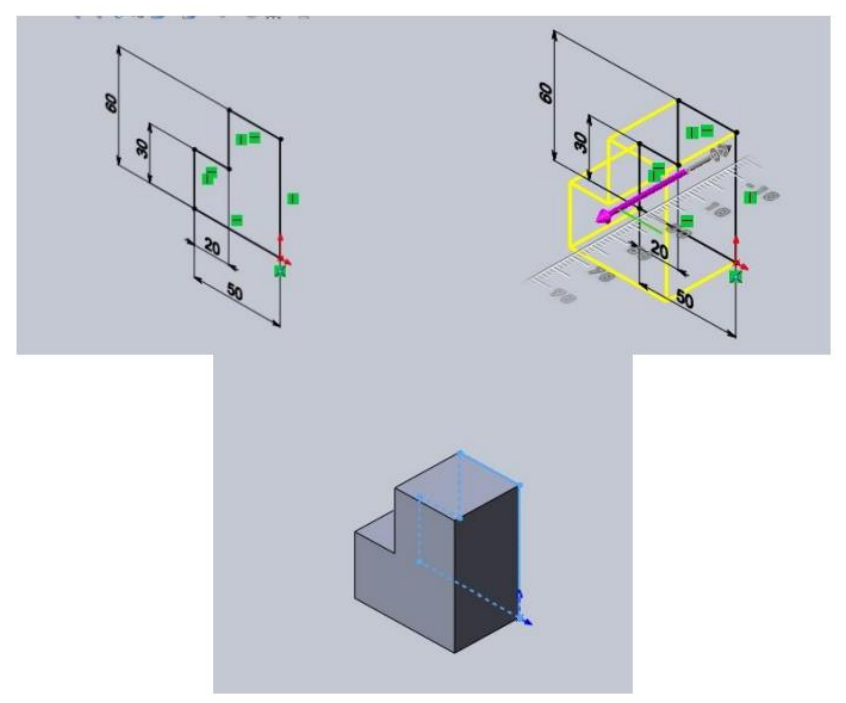

Рис. 2. Ескіз

SolidWorks пропонує чималу палітру інструментів Ескізу, за допомогою яких можна створювати двовимірні профілі. На рис. 3. наведені основні інструменти для створення ескізу.

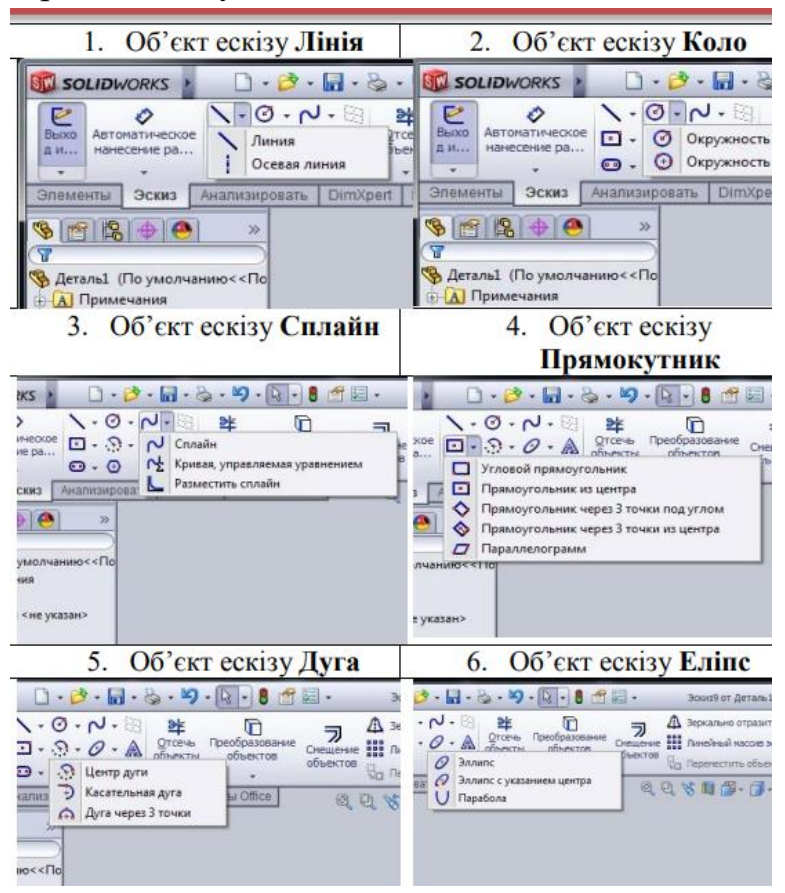

Рис. 3. Палітра інструментів для створення ескізу

**Основи моделювання деталей**. У програмному забезпеченні SolidWorks існує безліч термінів, із якими користувач буде поступово знайомитись під час роботи із посібником.

**Елементи** – це всі створювані користувачем у SolidWorks площини, ескізи, вирізи, бобишки і т.і.

**Площини** – це всі плоскі і водночас нескінченні поверхні, які представляються на екрані видимими кромками.

**Бобишка** – це твердотільна модель деталі, що побудована за заданим профілем шляхом його витягування.

**Ескіз** – це двовимірне креслення, яке задає профіль модельованої деталі.

**Виріз** – це команда для видалення певного слою матеріала із деталі.

**Скруглення і округлення** – це дія для видалення або додавання різних елементів до кромок твердотільної моделі деталі.

**Ідея проекту** – це задум користувача, у якій послідовності буде створена та чи інша деталь. У програмі SolidWorks існує, за замовчуванням, три базові площини: Площина спереду, Площина зверху і Площина справа. При виборі площини, у якій планується створення необхідного профіля деталі, слід враховувати два важливі аспекти: перший – вид і орієнтація деталі в збірці, другий – на що буде затрачено найбільше часу при створенні моделі деталі. Аналіз та створення геометрії деталі.

**Створення деталі.** Спочатку створюємо файл нової деталі. Вибираємо площину ескіза для створення першої частини деталі. Малюємо ескіз і виконуємо видавлювання.

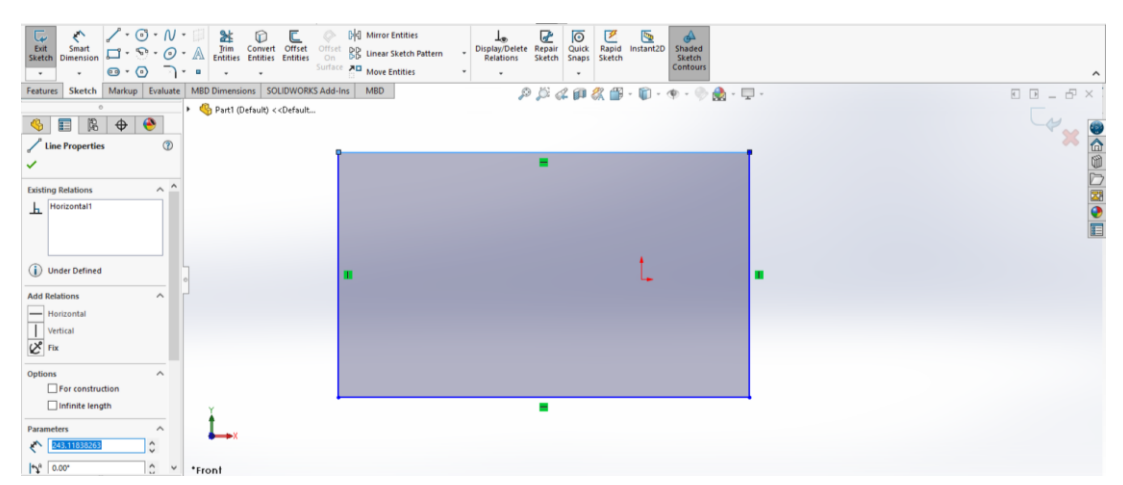

Рис. 4. Створення ескізу

Потім дану деталь можна редагувати, створюючи на її гранях нові ескізи та видавлюючи чи вирізаючи її частини. Також можна скористатись складнішими інструментами, такими як побудова по кривій чи між площинами.

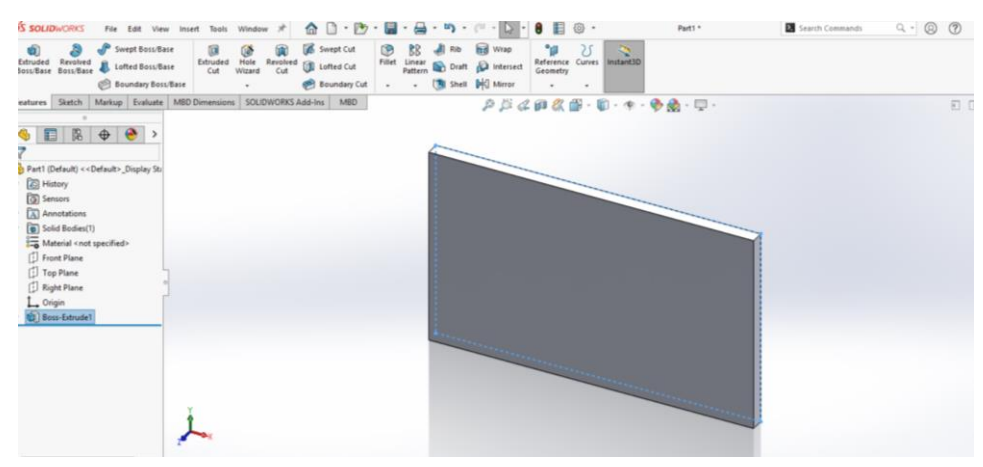

Рис. 5. Видавлення деталі

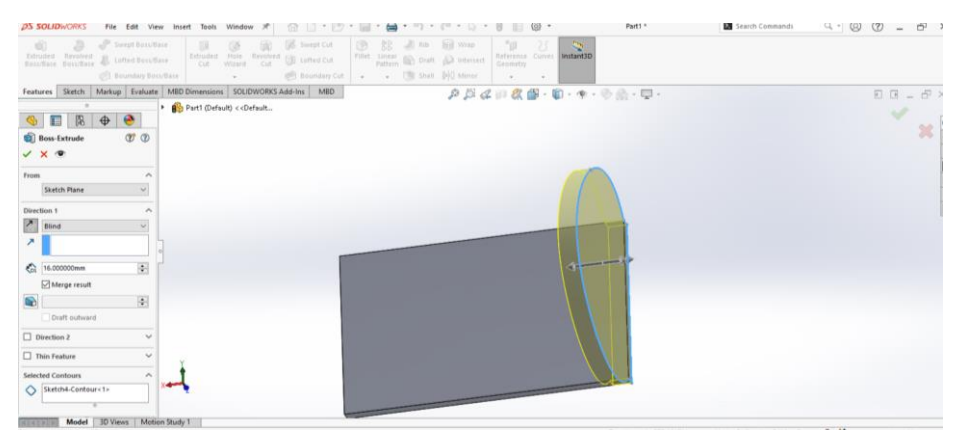

Рис. 6. Створення наступного ескізу на деталі та його видавлення.

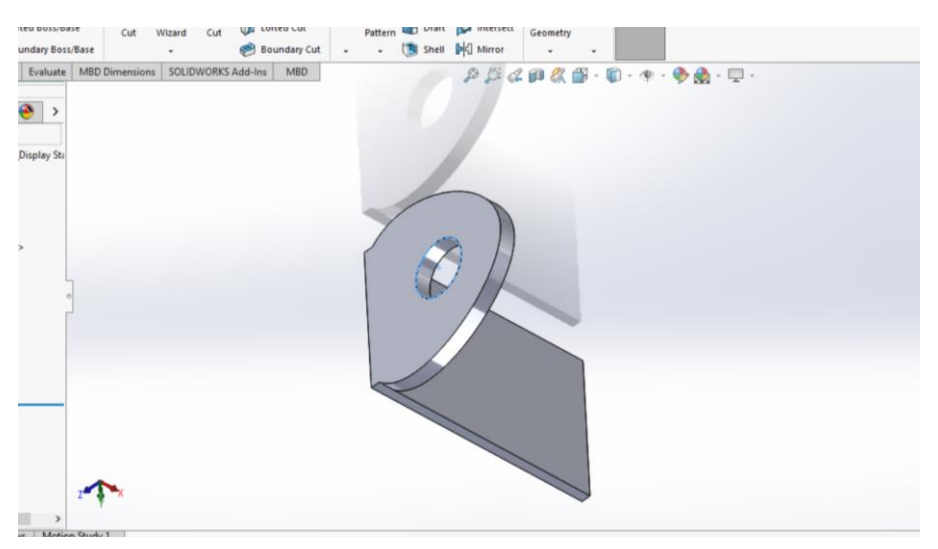

Рис. 7. Інструмент вирізання за ескізом.

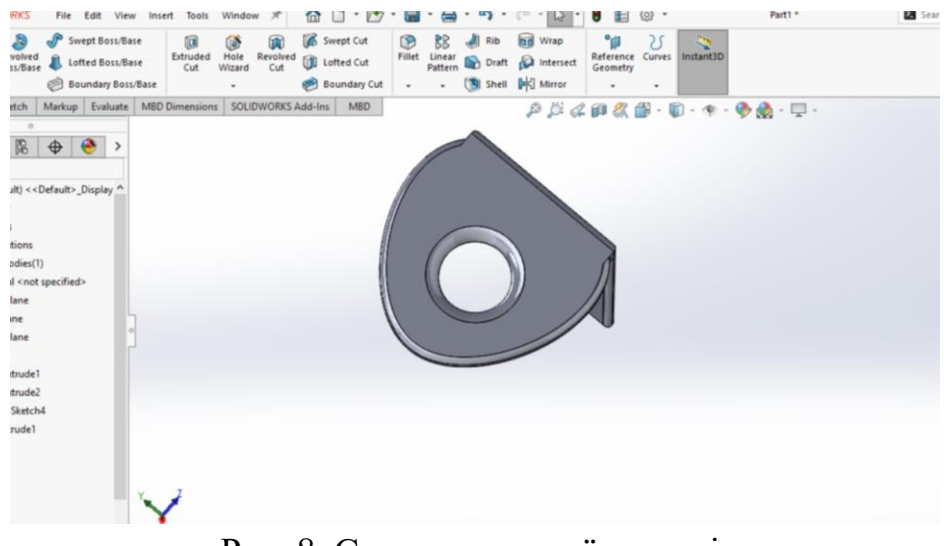

Рис. 8. Скруглення країв деталі.

Після того, як робота з деталлю завершена, її можна зберегти, використати в збірці, а також провести тест на тиск чи прикладання сили.

## **Поверхневе моделювання**

Одні й самі об'єкти можна створити як твердотільним моделюванням, так і площинами.

Досить часто для вирішення повсякденних завдань вистачає твердотільного моделювання, але іноді трапляється так, що якийсь об'єкт хоч і можна реалізувати за його допомогою, але процес більше нагадує шаманство та боротьбу із системою. Візьмемо, наприклад, геометрію крила. Вона є досить складною.

Крило являє собою два криволінійні профілі різного розміру і форми, з'єднані двома траєкторіями, складними або не дуже, залежить від розрахунків. Наприклад підійде простий варіант.

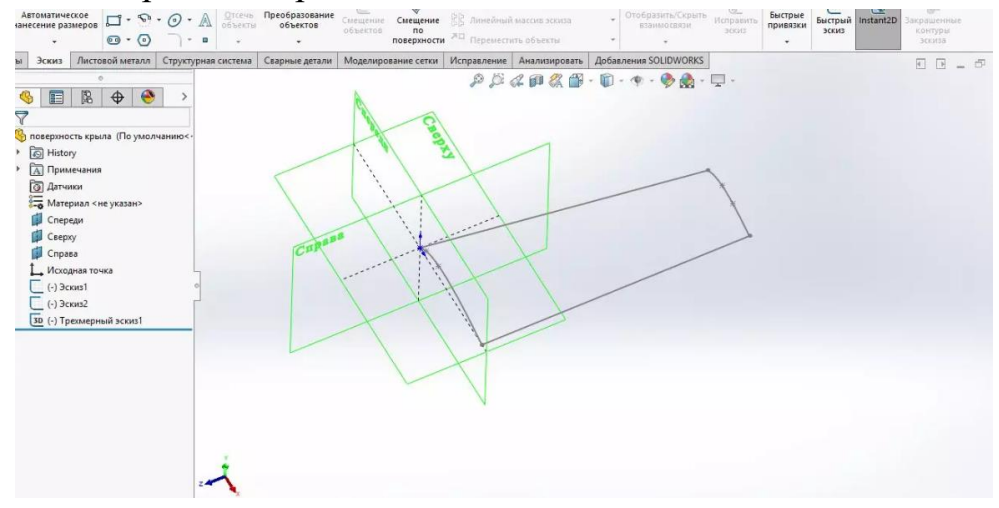

Рис. 9. Ескіз крила

Створити даний ескіз можна досить швидко. Вибираємо інструмент Поверхня по перерізах, вказуємо два профілі та траєкторію, підтверджуємо операцію і поверхня готова, можна додати їй об'єм, перетворити на складання з перебірками крила, зробити нижню поверхню, закінчити моделювання літака, якщо потрібно.

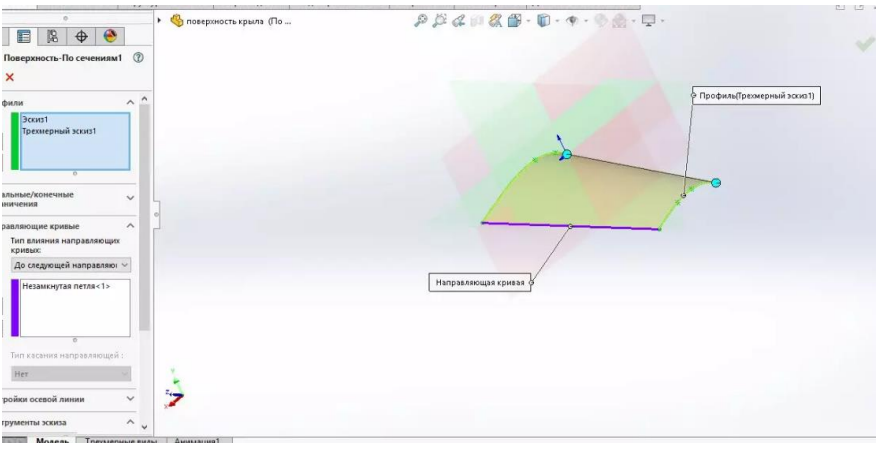

Рис. 10. Створення ескізу

Припустимо, що це крило радіокерованої моделі літака, виконане воно буде з пінополістиролу, а наше завдання провести розрахунок міцності та маси. Відповідно, потрібна твердотільна модель.

Замикаємо ескізи початкового та кінцевого перерізу крила.

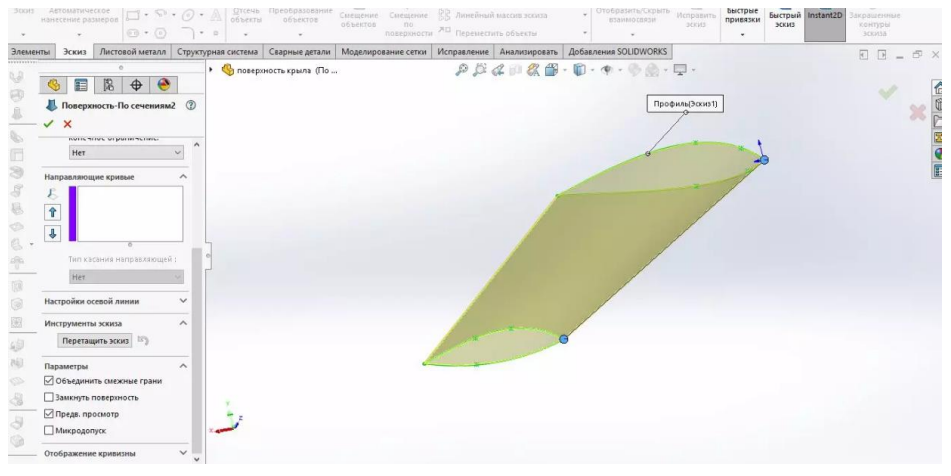

Рис. 11. Замикання ескізу

Результатом стануть дві поверхні, верх і низ крила відповідно. На цьому етапі заповнити елемент не вийде, оскільки геометрія має бути замкнута. Виберемо інструмент Заповнити та вкажемо кромки поверхонь.

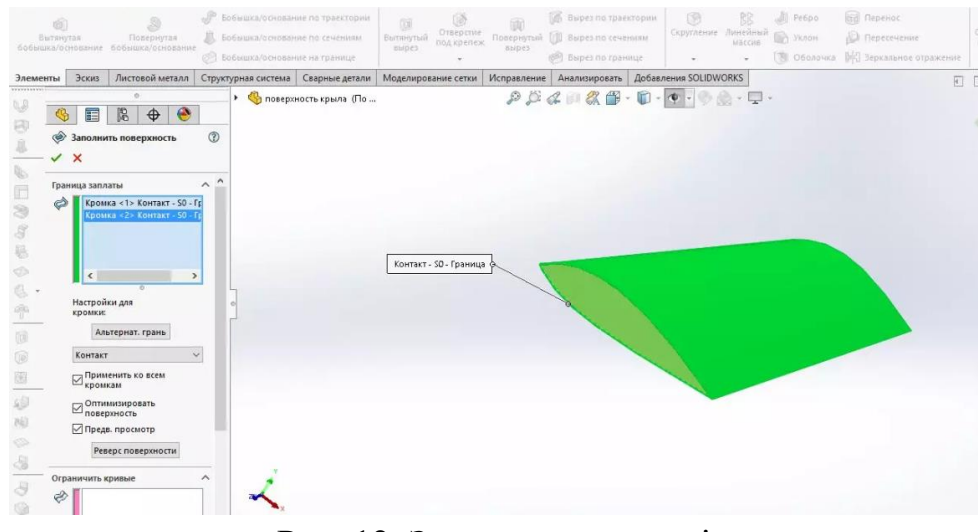

Рис. 12. Заповнення моделі

Тепер потрібно з'єднати поверхні для заповнення. Відповідна команда знаходиться у тому ж меню роботи з поверхнями. Після того, як поверхні зшиті можна застосувати додавання товщини.

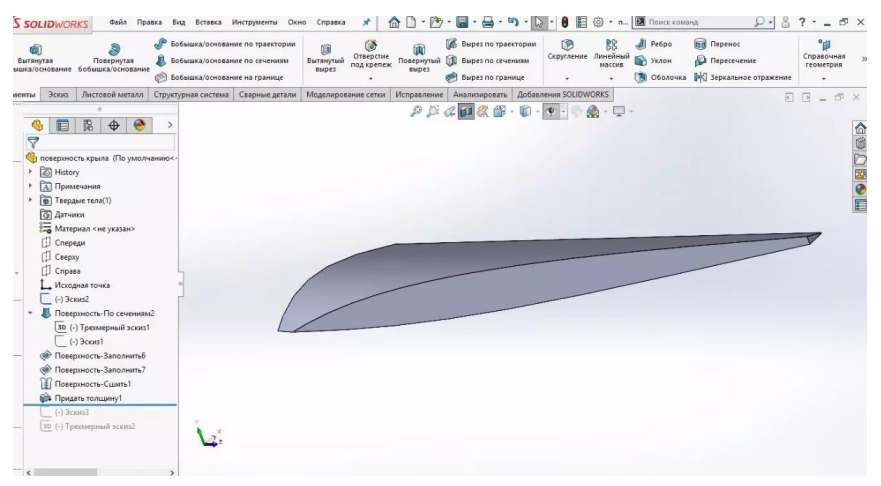

Рис. 13. Додавання товщини деталі

**Поверхня обертання, по траєкторії та відсікання поверхонь.** Спочатку створюється ескіз зовнішньої форми, вісь обертання та застосовується інструмент Повернути поверхню.

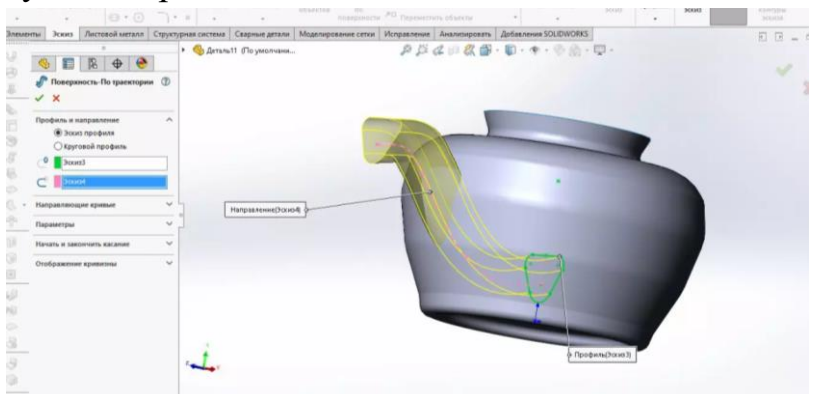

Рис. 14. Об'єкт, створений поверхнею обертання.

Результатом буде поверхня майбутнього чайника. Створимо ескіз і траєкторію для формування носика чайника і використовуємо інструмент Поверхня по траєкторії або можна використовувати поверхню перерізів, як у прикладі з крилом.

В результаті вийшла ще одна поверхня, але її вид нас не влаштовує, використовуємо інструмент Відсік для видалення зайвих шматків поверхні та формування отвору в стінці виробу. Інтерфейс інструменту простий, потрібно тільки правильно вказувати, яку поверхню чим відсікати і що залишити.

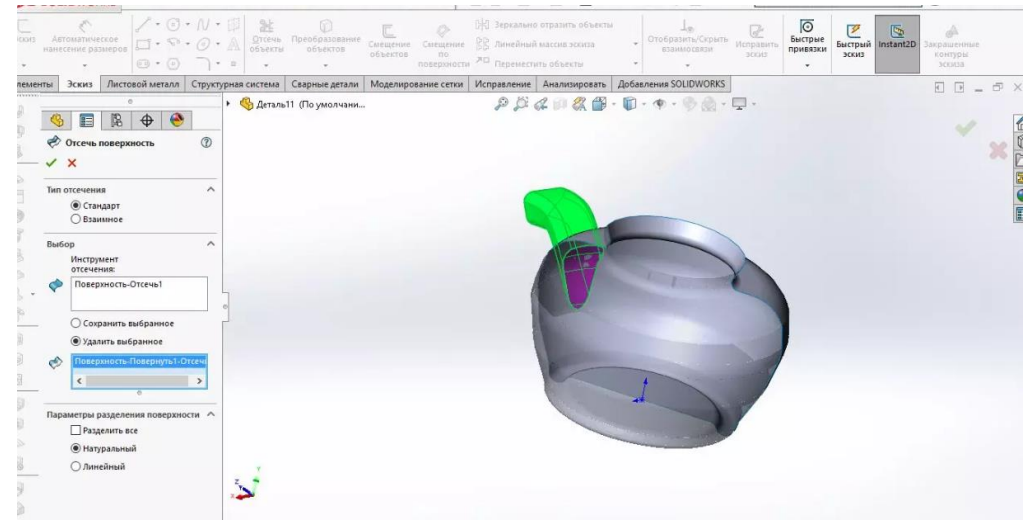

Рис. 15. Відсікання зайвих частин

Також можна модифікувати одну поверхню іншою, отримуючи різні перерізи. Далі можна з'єднати поверхні і надати їм товщини.

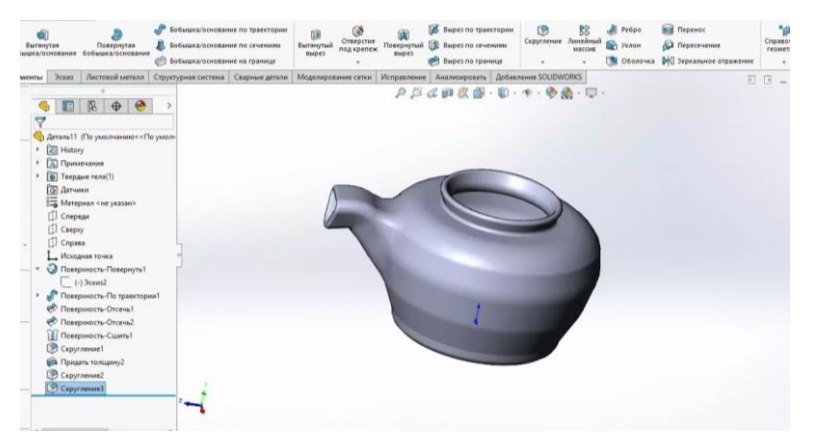

Рис. 16. Результат поверхневого моделювання

## **Завдання на лабораторну роботу**

Користуючись інструментами програмного продукту SolidWorks, необхідно створити деталі методами поверхневого і твердотільного моделювання.

Покроково описати створення деталей обома методами.

Деталі, створені даними методами, не обов'язково мають бути однаковими.

Проаналізувати особливості створення деталей поверхневим та твердотільним методом, визначити доцільність застосування кожного з них, привести переваги та недоліки.

Зробити висновок по лабораторній роботі.

В звіті з лабораторної роботи мають бути описані всі завдання.

# **Вимоги до оформлення лабораторної роботи**

- 1. Лабораторна робота оформлюється шрифтом Times New Roman, 14 пунктів, абзац 1,25, міжрядковий інтервал 1,15.
- 2. Поля сторінки ліве 2,5 см, інші 1,5 см.
- 3. На першій сторінці рамка 40 мм, де вказується хто розробив і перевірив лабораторну, інші сторінки – рамка 15 мм.
- 4. В лабораторній роботі мають бути короткі теоретичні відомості, виконання самого завдання та висновок.